# 32 符号注册

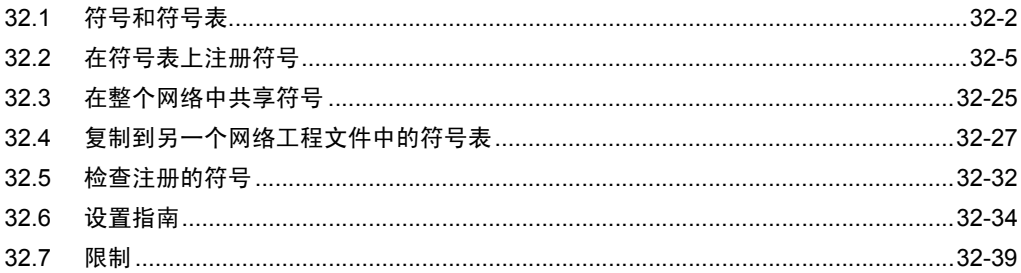

## <span id="page-1-0"></span>32.1 符号和符号表

#### 32.1.1 什么是符号?

GP 和控制器 /PLC 内部使用的各寄存器数据、或逻辑程序中使用的变量信息等,可被集中注册为 "符 号"。

符号是一个用于集中控制寄存器地址、数据类型等所有数据的 "变量"。 Pro-Server EX 通过这些注册 变量读写各寄存器数据。

因为在 Pro-Studio EX 中可以直接设置寄存器地址,所以符号注册并不是必需的。不过,如果希望集中 更改所有寄存器数据,则建议尽量使用符号,以便简化操作。

符号中包含的数据有:符号名称、寄存器地址、数据类型、数据数量等。

│注 释 │ • 使用有明确意义的符号名称,将有助于理解其意义 ( "Maximum number of rotation" 、 "Minimum number of rotation"等 )。

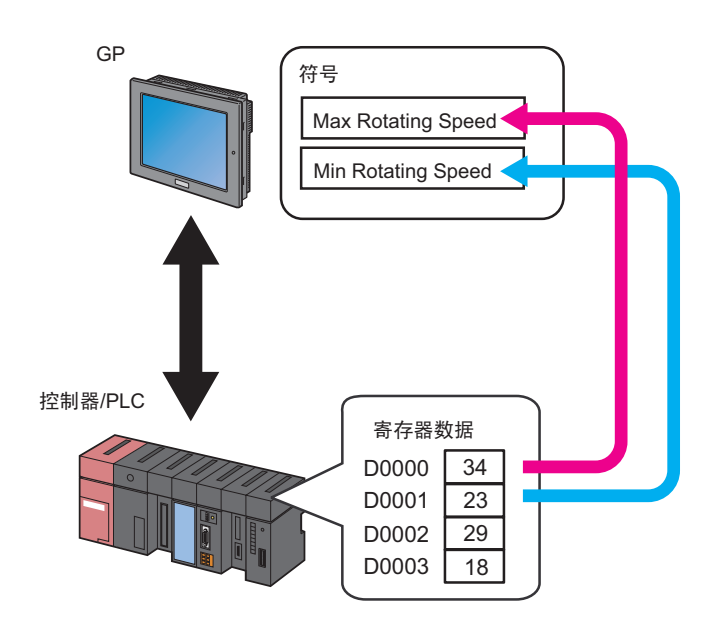

• 可以使用 GP-Pro EX 中预定义的系统变量 (HMI 系统变量和逻辑系统变量 )。详情请参阅 GP-Pro EX 参考手册。

■ GP-Pro EX 中的变量

逻辑程序创建的变量

• 变量格式

变量由用户用任意名称注册。如需使用这些变量请导入 GP-Pro EX 工程文件 (\*.PRX)。 有关导入的详细信息,请参阅 31.3 从工程文件 (PRX) 中获取数据。

• 地址格式

变量自动分配给 GP-Pro EX 中的寄存器。不需要导入 GP-Pro EX 工程文件 (\*.PRX),因为 Pro-Server EX 事先准备好了这些变量。

关于逻辑程序所创建变量的限制,请参阅 "[32.7](#page-38-0) 限制"。

系统变量

系统变量是 GP-Pro EX 中具有预定功能的变量。不需要导入 GP-Pro EX 工程文件 (\*.PRX),因为 Pro-Server EX 事先准备好了这些变量。

在设置 ACTION 或触发条件时,在弹出的寄存器地址指定画面上选择 GP3000 系列、 WinGP 或 LT3000 的 "#INTERNAL", 并点击 [Device Address] 的列表按钮, GP-Pro EX 系统变量将显示出来。

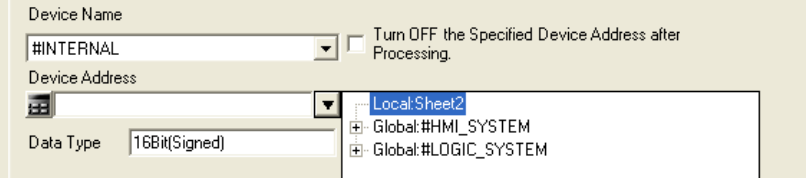

有关 GP-Pro EX 变量的详情, 请参阅"GP-Pro EX 参考手册"。

⊼ 䞞 • 指定寄存器地址时,在 GP-Pro EX 中选择 "#LOGIC"作为控制器 /PLC,而在 Pro-Server EX 中选择的是 "#INTERNAL"。

#### 32.1.2 什么是符号表?

符号是按各台控制器 /PLC 集中进行控制的。该控制单位被称为 "符号表"。 可以创建多个符号表,根据不同用途按表进行符号控制。

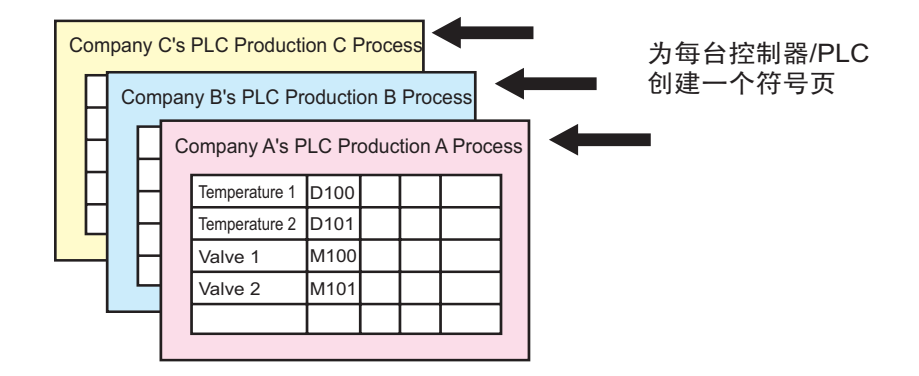

⊼ 䞞 • 一个符号表中最多可注册 1500 个符号。如果符号数超过 1500 个,请新注册一个符号表。 )"32.2.5 [添加符号表](#page-21-0)"

# <span id="page-4-0"></span>32.2 在符号表上注册符号

## <span id="page-4-1"></span>32.2.1 注册符号

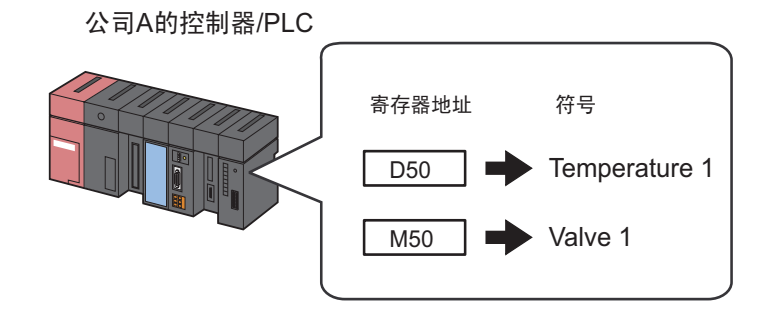

本节介绍如何以上述情况为例注册符号。

1 点击状态栏上的 [Symbol] 图标。

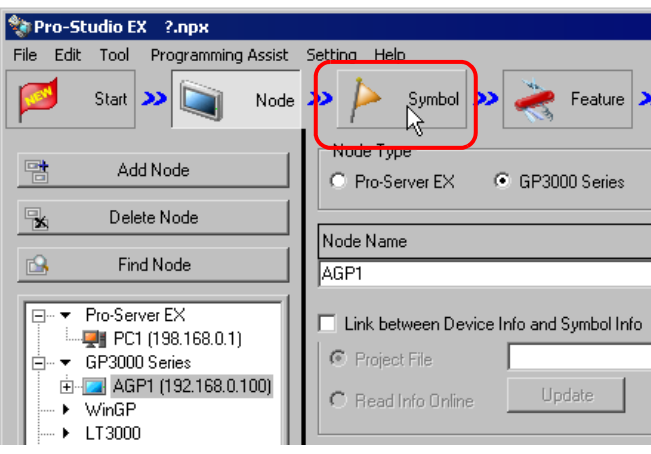

2 从画面左侧的树形视图中选择准备在其中注册符号的控制器 /PLC。

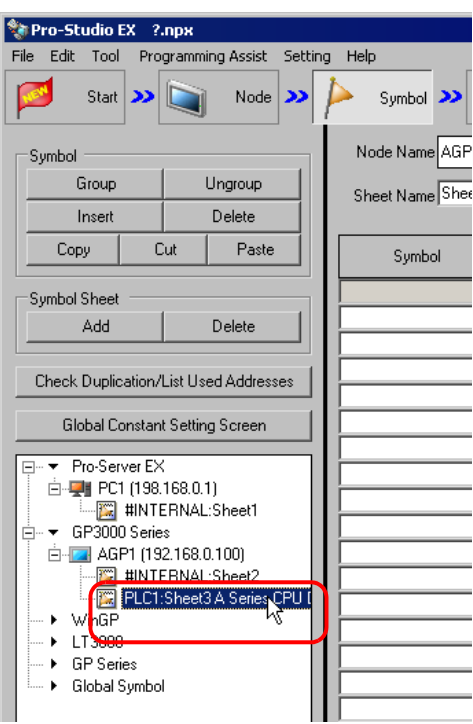

画面右侧将显示选定控制器 /PLC 的符号注册画面。红框所示的部分即是准备在其中注册符号的"符号 表"。

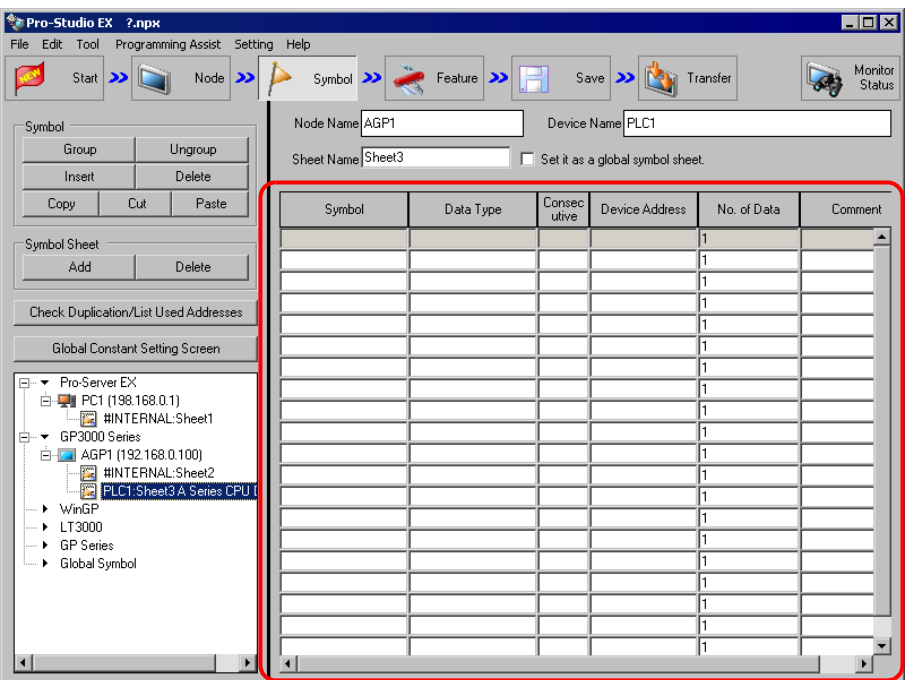

3 在符号表的 [Symbol] 字段输入 "Temperature 1"作为符号名称。

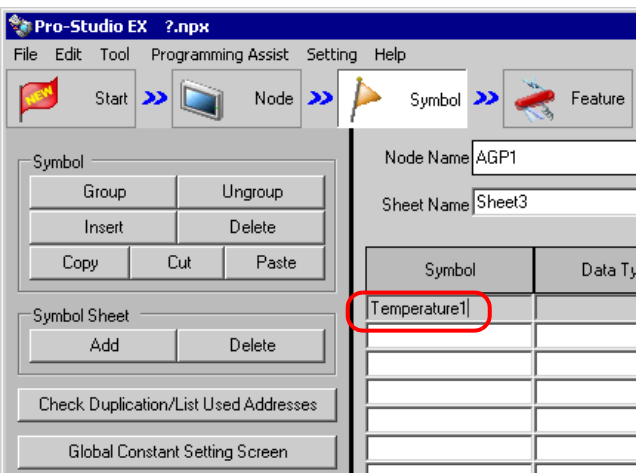

4 点击 [Data Type] 字段, 从显示的列表中选择数据类型。

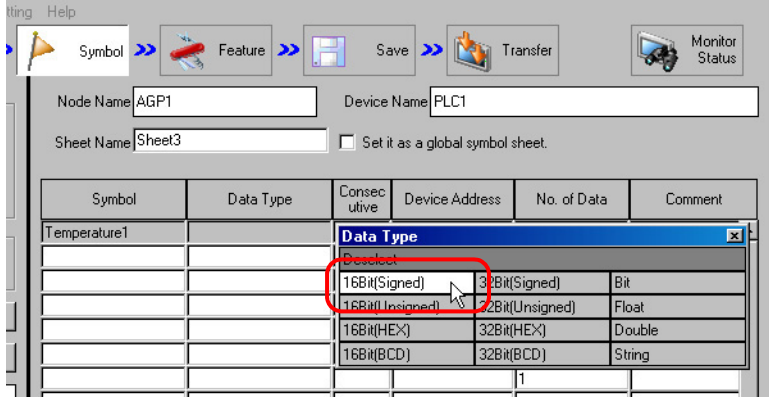

5 点击 [Device Address] 字段,之后点击旁边弹出的按钮,输入"D50"作为待注册为符号的寄存器地 址。然后点击 [Ent] 按钮。

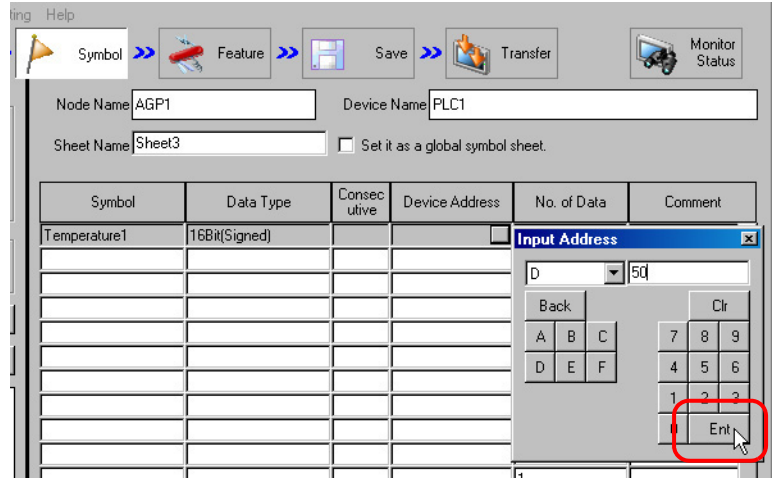

□ 天 释 | • 也可以直接输入寄存器地址。

- 输入由逻辑程序创建的变量 (#I\_\*\*\*\*, #Q\_\*\*\*\*) 时,先从树形视图中选择使用变量的控制器 /PLC 的"#internal"表,然后在右侧画面中输入。
- 用计算器图标输入 Rockwell Automation 的 Ethernet/IP 寄存器地址时, 请选择连接 Rockwell Automation 的 Ethernet/IP 的控制器 /PLC, 选择寄存器地址, 然后点击 [Ent] 按 钮。
- $6$  重复上述步骤 (步骤 1~5), 用同样的方法注册符号"Valve 1"。

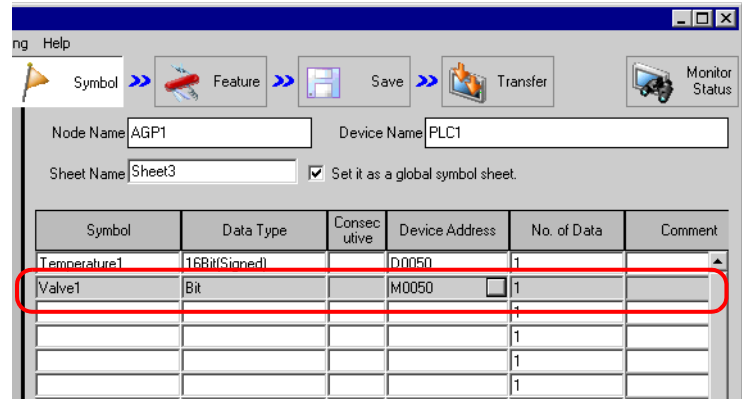

向符号表中注册符号至此完成。

注 释 → 可以编辑注册符号的内容。

双击 [Symbol]、 [Consecutive] 或 [Device Address], 在"Edit Symbol"画面上编辑内 容。

<sup></sup> "32.6.2 "[Edit Symbol](#page-35-0)"画面"

- 32.2.2 注册连续寄存器
	- 将连续地址分别注册为多个符号

对多个连续寄存器地址连续执行符号注册,可免去分别注册各地址的麻烦。

公司A的控制器/PLC

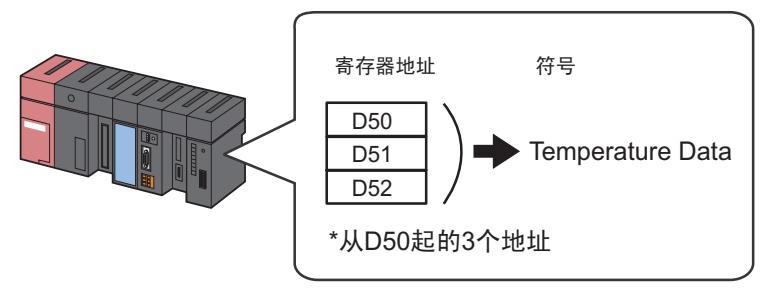

本节介绍如何以上述情况为例为多个连续地址注册符号。

1 用符号名称 "Temperature 1"注册寄存器地址 "D50"。

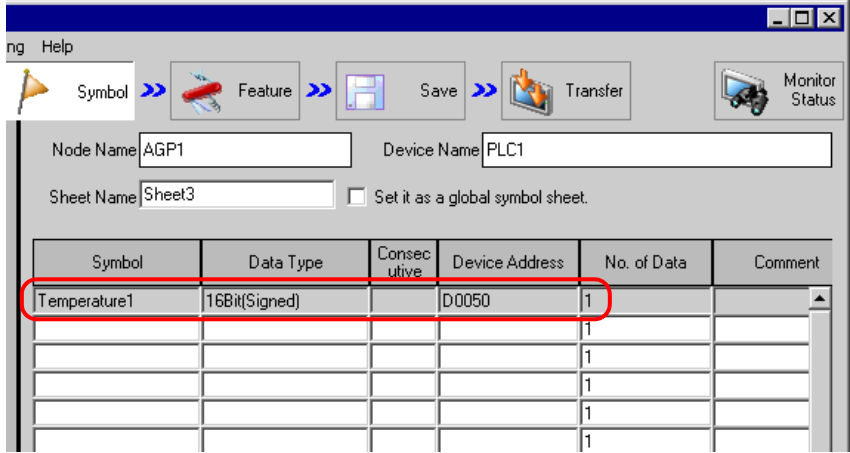

详细步骤请参阅 "32.2.1 [注册符号](#page-4-1)"中的步骤 1 ~ 5。

- 2 然后将寄存器地址 "D51"注册为符号。
	- 点击 "Temperature 1"下一行的 [Symbol] 字段, 输入 "Temperature 2"作为符号名称。

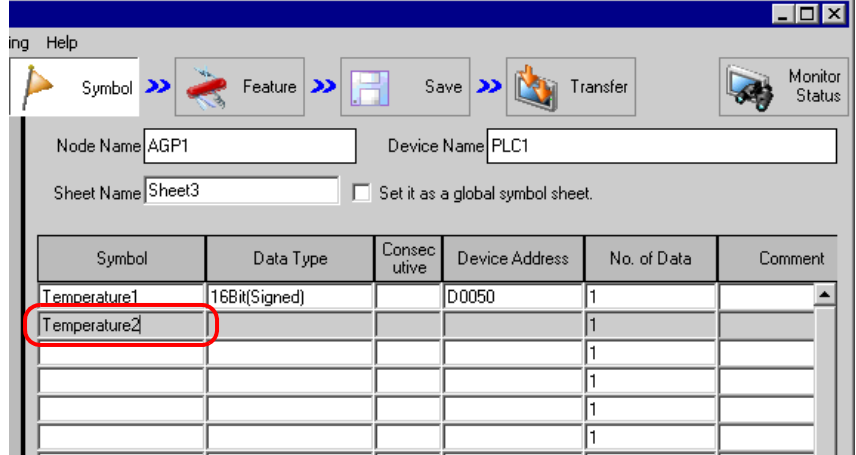

3 点击 [Consecutive] 字段。

弹出用于指定连续属性的面板。

面板左侧显示符号 "Temperature 1"的下一个寄存器地址 "D0051"。

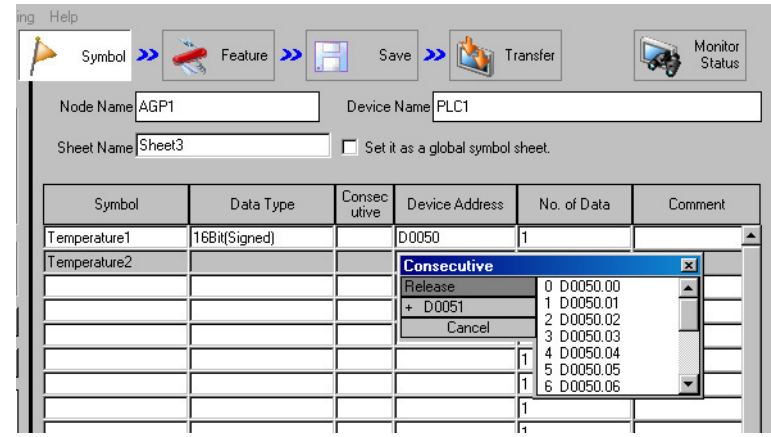

4 选择 [+ D0051] 作为连续寄存器地址。

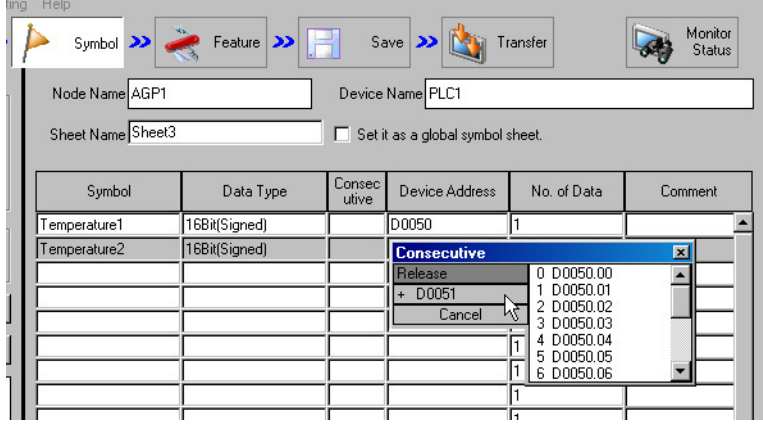

[Consecutive] 字段中显示 "+",表示寄存器连续,寄存器地址 "D51"以灰色显示。

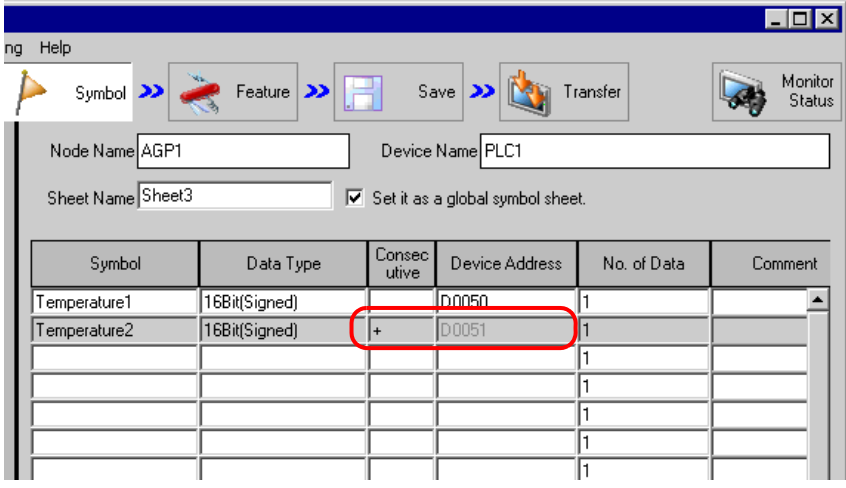

 $\overline{\Xi_\pm\Xi_\pm}$  • 连续注册多个符号时,首先指定的符号数据类型会自动填入 [Data Type] 字段。

5 重复步骤 2~4,设置下一个符号。

| ng                                                                    | Help                               | Symbol $\lambda$ Feature $\lambda$ $\boxed{=}$ Save $\lambda$ |                 |                | Transfer    | $-1\Box$<br>Monitor<br><b>Status</b> |
|-----------------------------------------------------------------------|------------------------------------|---------------------------------------------------------------|-----------------|----------------|-------------|--------------------------------------|
|                                                                       | Device Name PLC1<br>Node Name AGP1 |                                                               |                 |                |             |                                      |
| Sheet Name Sheet3<br>$\triangledown$ Set it as a global symbol sheet. |                                    |                                                               |                 |                |             |                                      |
|                                                                       | Symbol                             | Data Type                                                     | Consec<br>utive | Device Address | No. of Data | Comment                              |
|                                                                       | Temperature1                       | 16Bit(Signed)                                                 |                 | D0050          |             |                                      |
|                                                                       | Temperature2                       | 16Bit(Signed)                                                 | ÷               | D0051          |             |                                      |
|                                                                       | Temperature3                       | 16Bit(Signed)                                                 | l+              | D0052          |             |                                      |
|                                                                       |                                    |                                                               |                 |                |             |                                      |
|                                                                       |                                    |                                                               |                 |                |             |                                      |
|                                                                       |                                    |                                                               |                 |                |             |                                      |
|                                                                       |                                    |                                                               |                 |                |             |                                      |
|                                                                       |                                    |                                                               |                 |                |             |                                      |

至此,连续寄存器地址 "D50"、"D51"和 "D52"被分别注册为三个符号。

■ 将多个连续地址集中注册为一个符号

通过指定寄存器数量,可以将多个连续寄存器地址注册为一个符号。

公司A的控制器/PLC

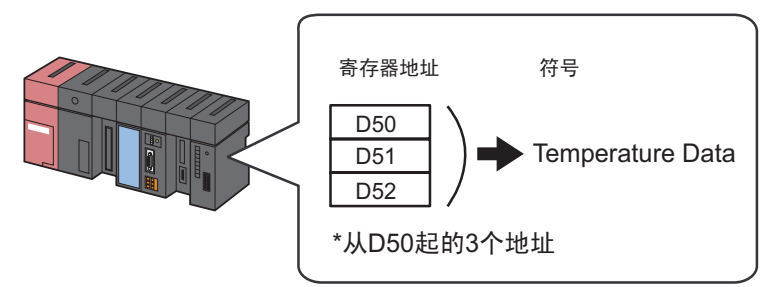

本节介绍如何以上述情况为例为多个连续地址注册符号。

1 在符号表的 [Symbol] 字段输入 "Temperature Data"作为符号名称。

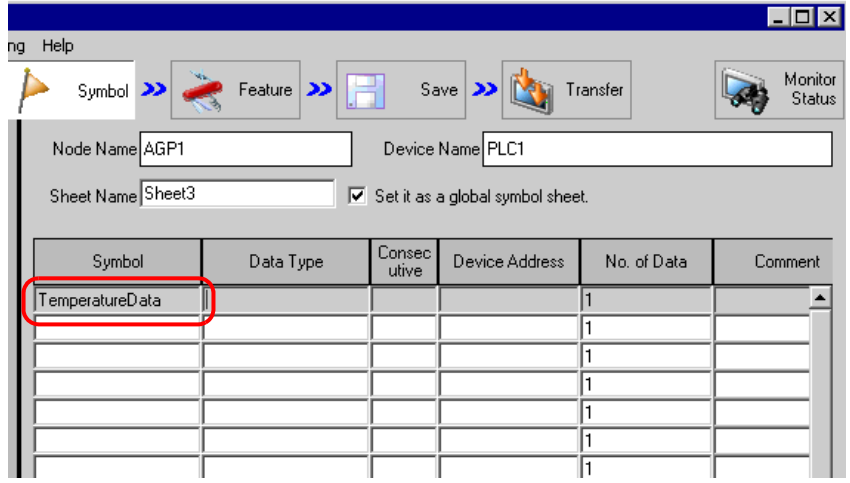

2 点击 [Data Type] 字段, 从显示的列表中选择数据类型。

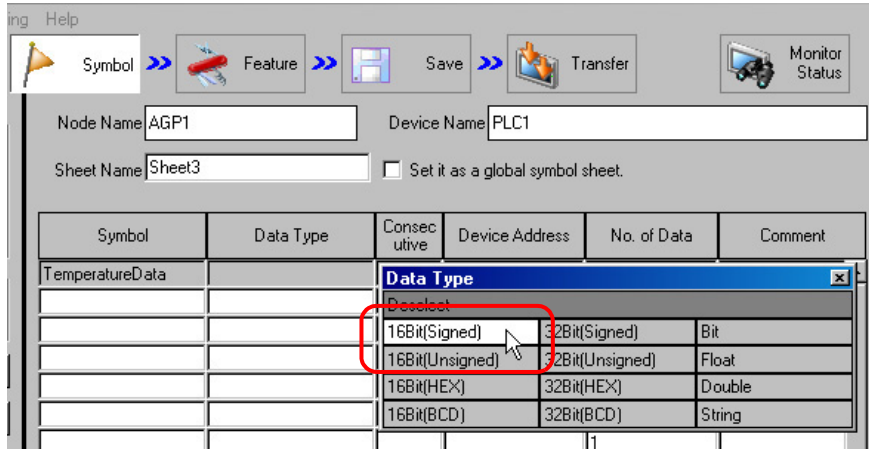

3 点击 [Device Address] 字段, 之后点击旁边弹出的按钮, 输入"D50"作为待注册为符号的起始寄存器 地址。然后点击 [Ent] 按钮。

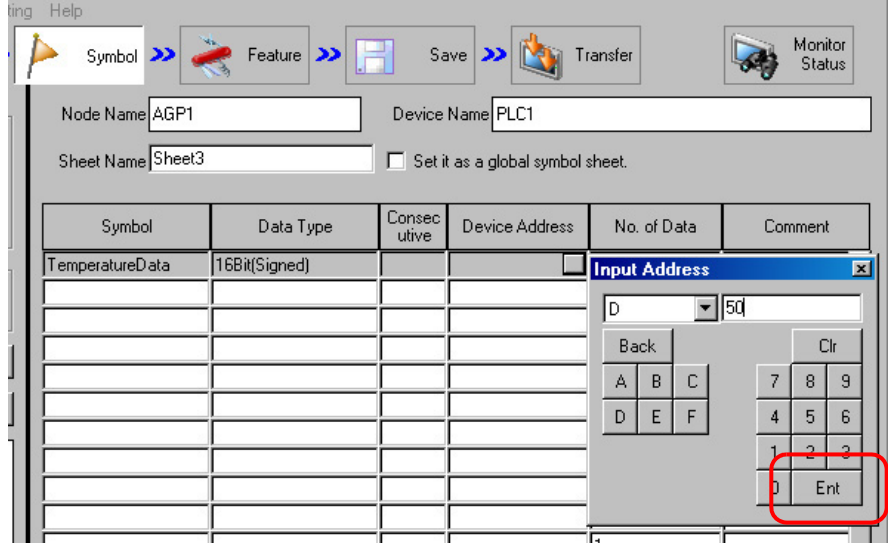

4 在 [No. of Data] 中输入连续寄存器地址的数量 "3"。

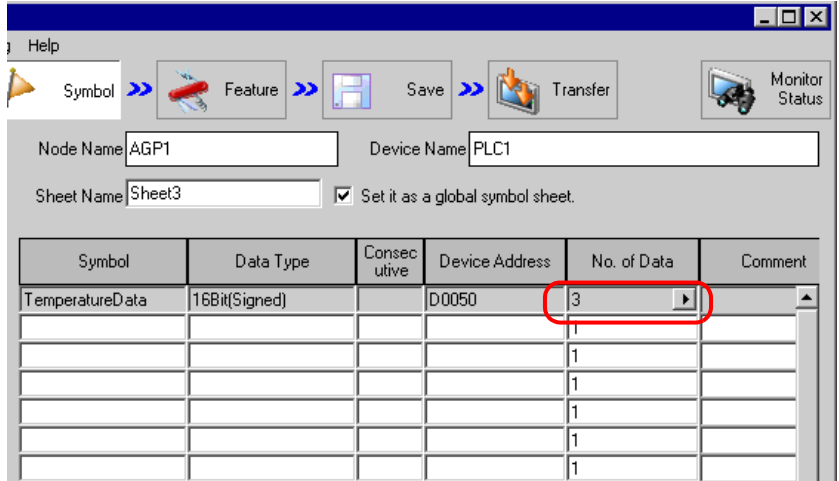

至此,连续寄存器地址 "D50"、"D51"和 "D52"被集中注册为一个符号。

注册下一符号时,点击 [Consecutive] 字段,在弹出的连续属性面板上,将显示紧随上述步骤 4 中所输 入末地址之后的地址 ( 此例为 "+D0051" )。

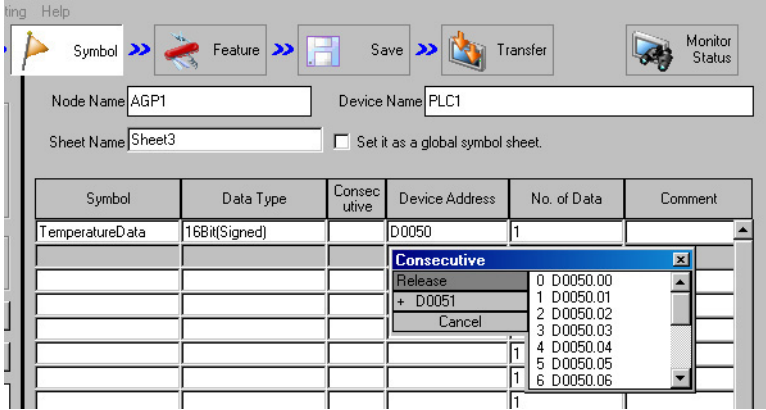

#### 32.2.3 注册位偏移符号

将符号的数据类型指定为"字型"时,可以先将字寄存器对应的符号指定为字型符号,再用从 0 开始的 偏移量指定字寄存器中各个位的特定位置。此种符号被称为 "位偏移符号"。

例如, 图中的寄存器地址 "D50"包含 Line A 的错误消息 ( 此寄存器地址为 "父寄存器"。) 如果第 1 位包含的具体信息是"Speed Error", 第 11 位包含"Abnormal Temperature", 则通过指定位偏移, 可以用符号表示这些特定的位。

寄存器地址 D<sub>50</sub> 符号 公司A的控制器/PLC 15 11 10 Line A error information Speed error Temperature error

□ 释 • 指定位偏移时, 符号的数据类型为"Bit"型。 • 可以按位访问 32 位寄存器 ( 整型变量 )。 在变量后添加 "单字节空格 + Xm"即可实现按位访问。 例如 ) 访问 Integer\_Variables 的第 7 位 Integer\_Variables .X6 • 如果父寄存器的数据类型是 BCD 或字符串型,则不能使用位偏移符号。

本节介绍如何以上述情况为例注册位偏移符号。

1 指定 "Line A\_Error Information"作为 "父寄存器"的地址。

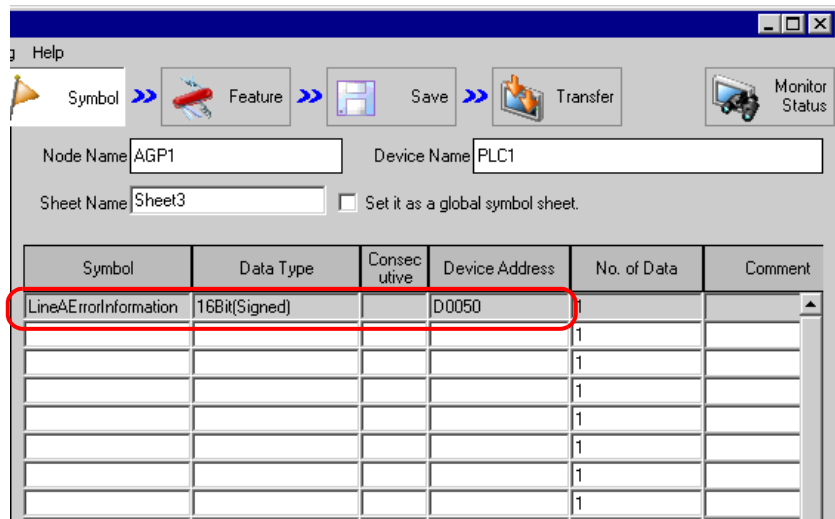

详细步骤请参阅 "32.2.1 [注册符号"](#page-4-1)中的步骤 1~5。

2 在 [Symbol] 字段中输入位偏移符号名称 "Speed Error"。

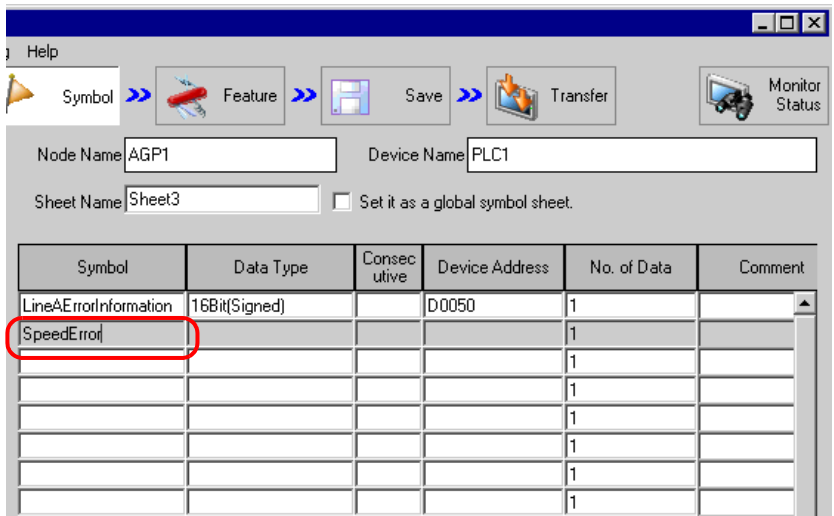

3 点击 [Consecutive] 字段。

弹出用于指定连续属性的面板。

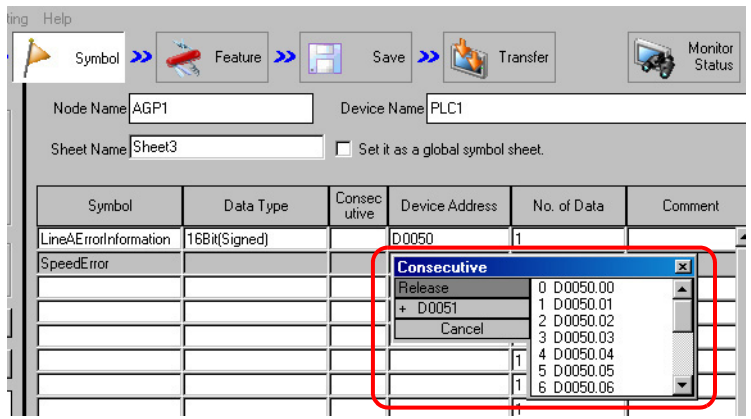

4 双击连续属性面板右侧列表中的目标偏移 ( 此例为 D0050.01)。

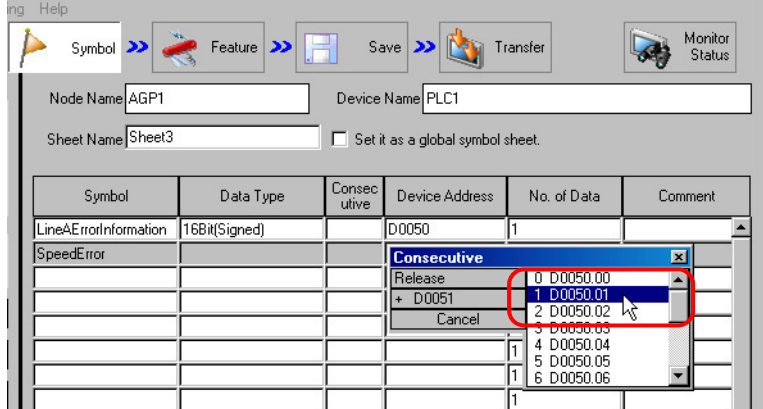

表示 "偏移"的 "01"被输入到 [Consecutive] 字段中。

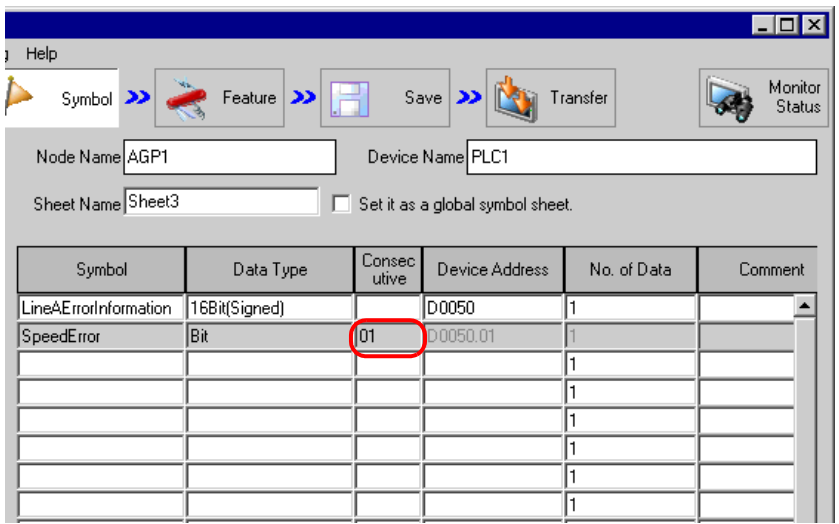

5 重复上述步骤 (步骤 2~4), 用同样的方法注册符号 "Abnormal Temperature"。

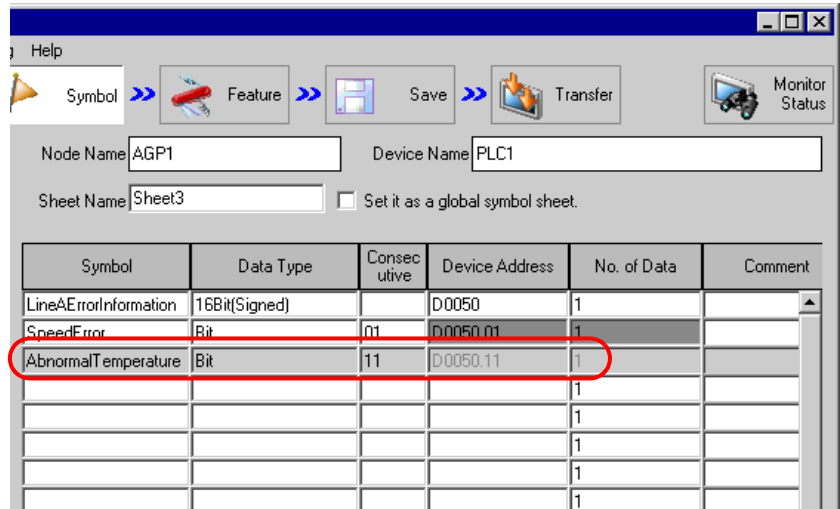

向符号表中注册位偏移符号至此完成。

#### 32.2.4 在符号表中插入及删除行

- 插入行
- 1 选择新行插入位置的下一行。

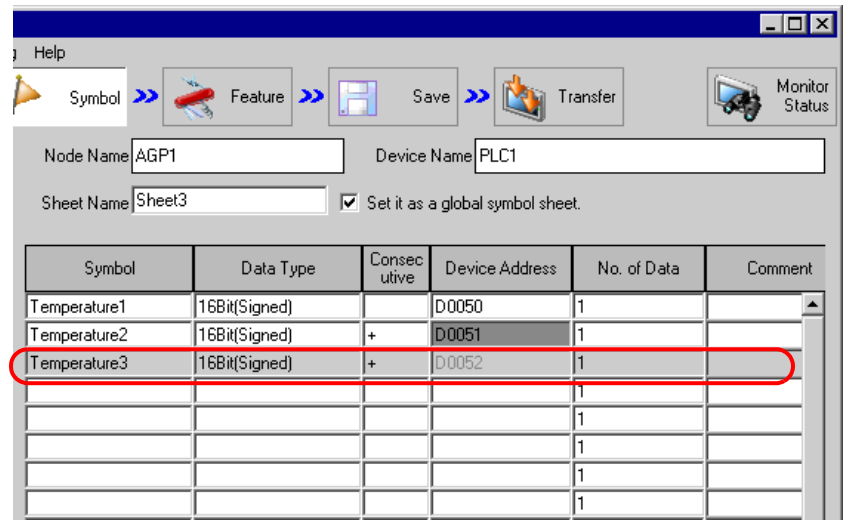

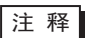

├注 释 │ • 如需插入多行, 请拖动鼠标选定需要插入的行数。

2 点击 [Symbol] 中的 [Insert] 按钮。

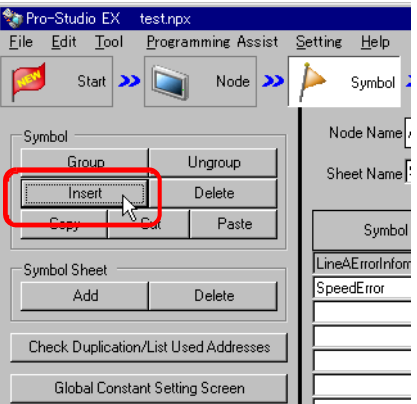

新插入的行取代选定行并使它们下移。

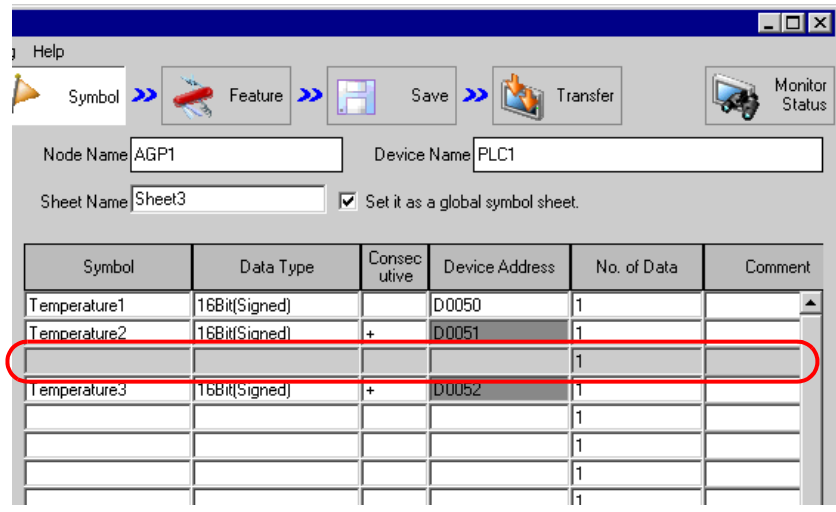

- 删除符号表上的指定行
- 1 选择待删除的行。

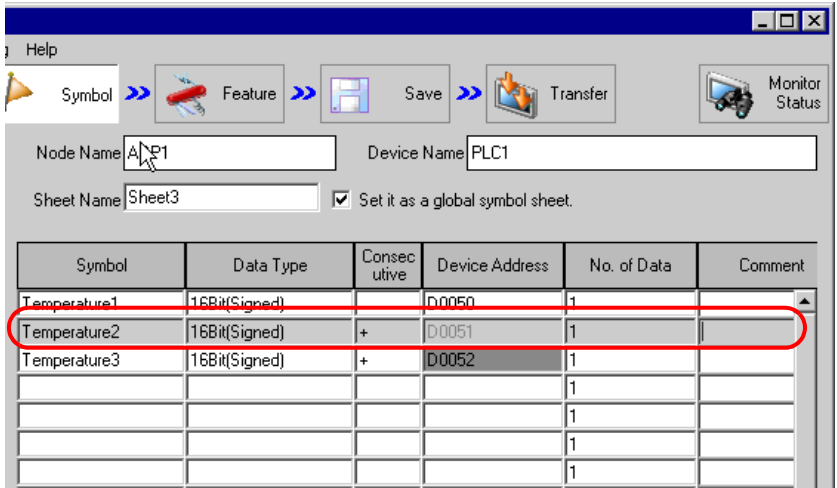

2 点击 [Symbol] 中的 [Delete] 按钮。

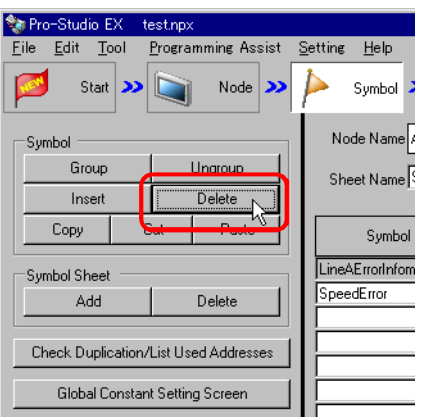

#### 弹出 "Delete Symbol"画面。

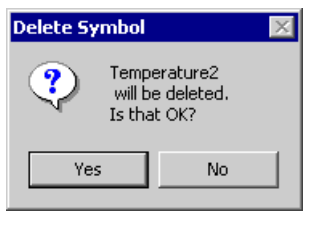

3 点击 [Yes] 按钮。

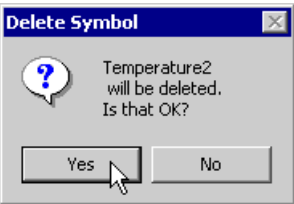

#### 指定行被删除。

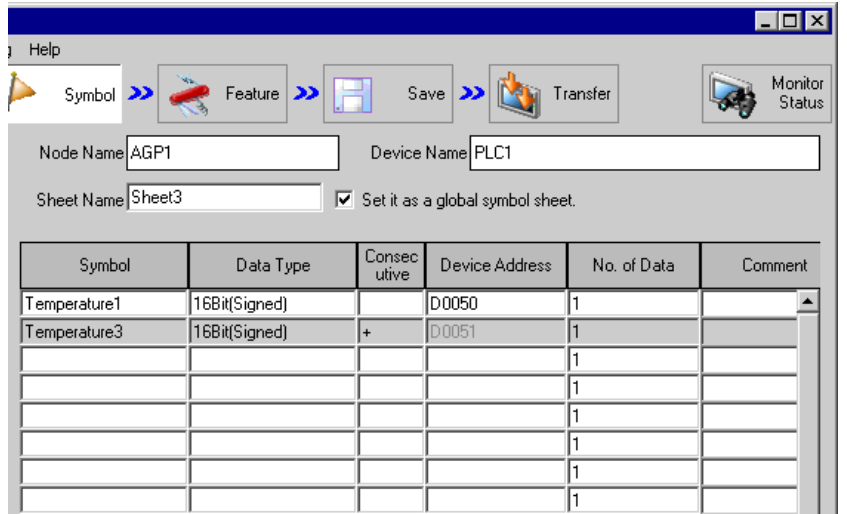

<span id="page-21-0"></span>32.2.5 添加符号表

对应于每一个参与节点,可以创建多个符号表。 按用途注册符号可以使符号信息的处理更容易。 本节介绍如何添加符号表。

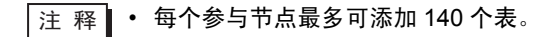

1 点击 [Symbol Sheet] 中的 [Add] 按钮。

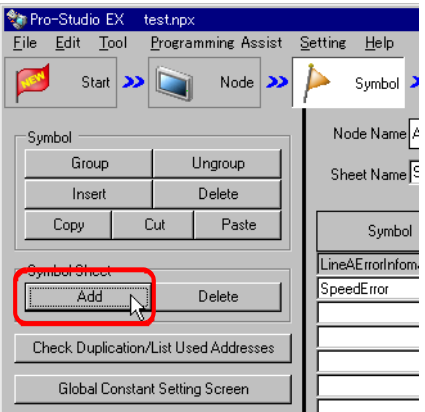

弹出 "Add Symbol Sheet"画面。

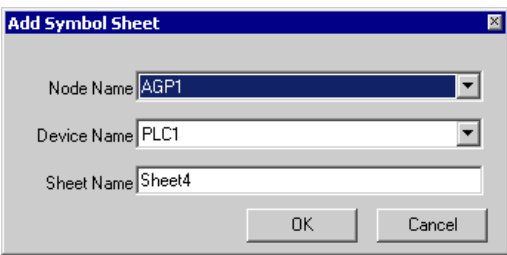

2 点击 [Node Name] 或 [Device Name] 的列表按钮, 选择需要添加符号表的节点或控制器。

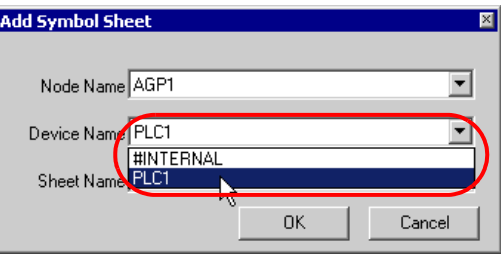

3 在 [Sheet Name] 中输入待添加符号表的名称。 ( 默认名称为 "Sheet[ 编号 ]" )。

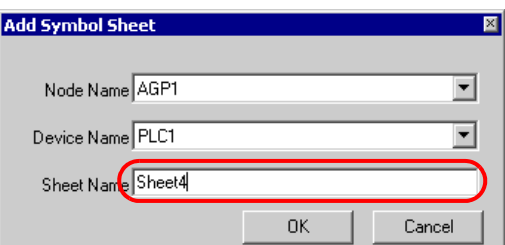

4 点击 [OK] 按钮。

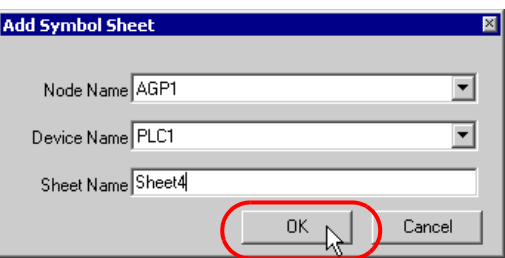

新符号表添加完成,其表名称显示在画面左侧的列表中。

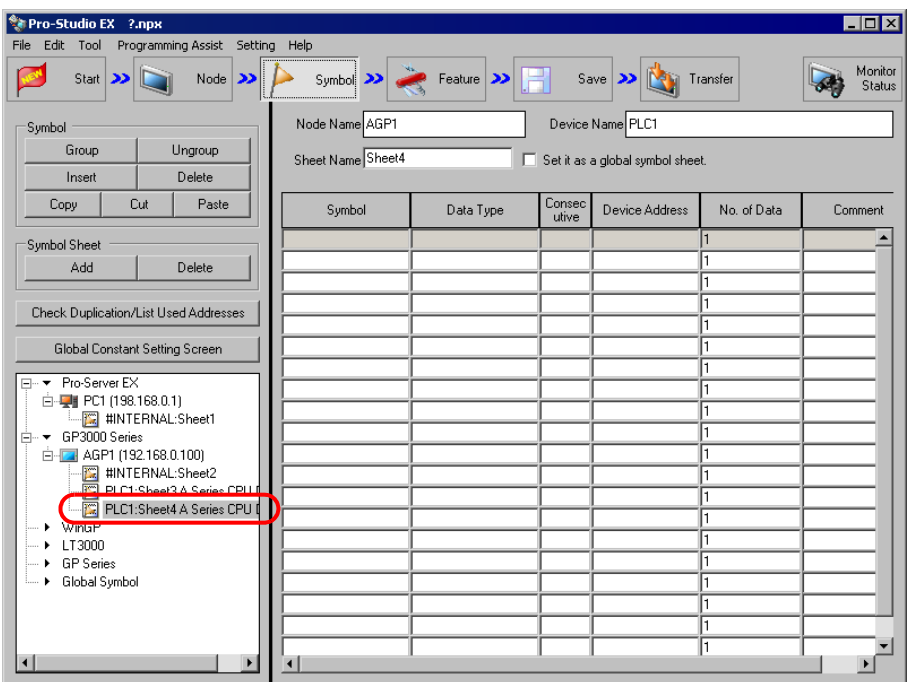

#### ■ 删除符号表

1 从画面左侧的列表中选择要删除的符号表。

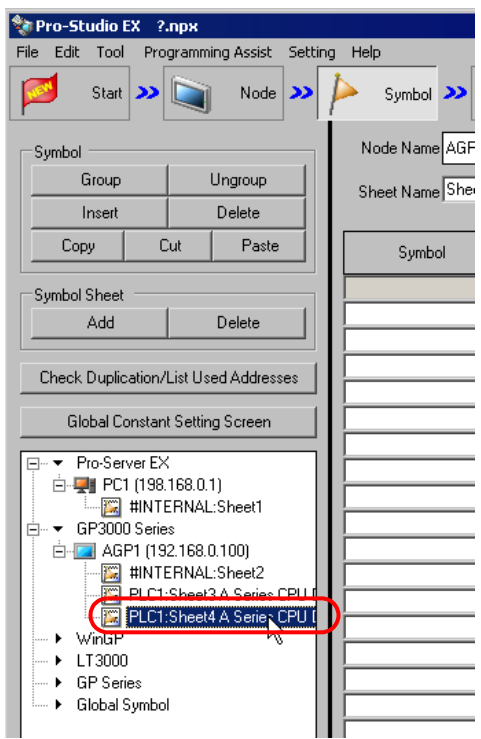

2 点击 [Symbol Sheet] 中的 [Delete] 按钮。

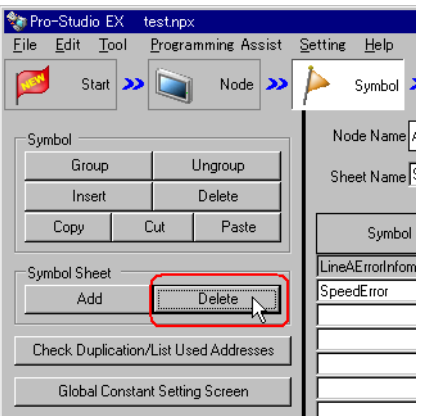

所选的符号表被删除。

## <span id="page-24-0"></span>32.3 在整个网络中共享符号

#### 32.3.1 什么是全局符号?

Pro-Server EX 允许同类型控制器 /PLC 共享一个符号。该符号称为"全局符号"。 同时,包含此类全局符号的符号表则称为 "全局符号表"。可在所有注册控制器 /PLC 中共用同一个全 局符号表。

例如,如果将 "制造商 A\_ 控制器 /PLC 1"的 "Error Information"符号表注册成为全局符号表,则同 时为多台同类型控制器 /PLC 注册了该 "Error Information"符号。 因此,即使在网络中注册了多个参与节点,只要内容相同,就可以只创建一个全局符号表,以节省新建 符号表的时间。

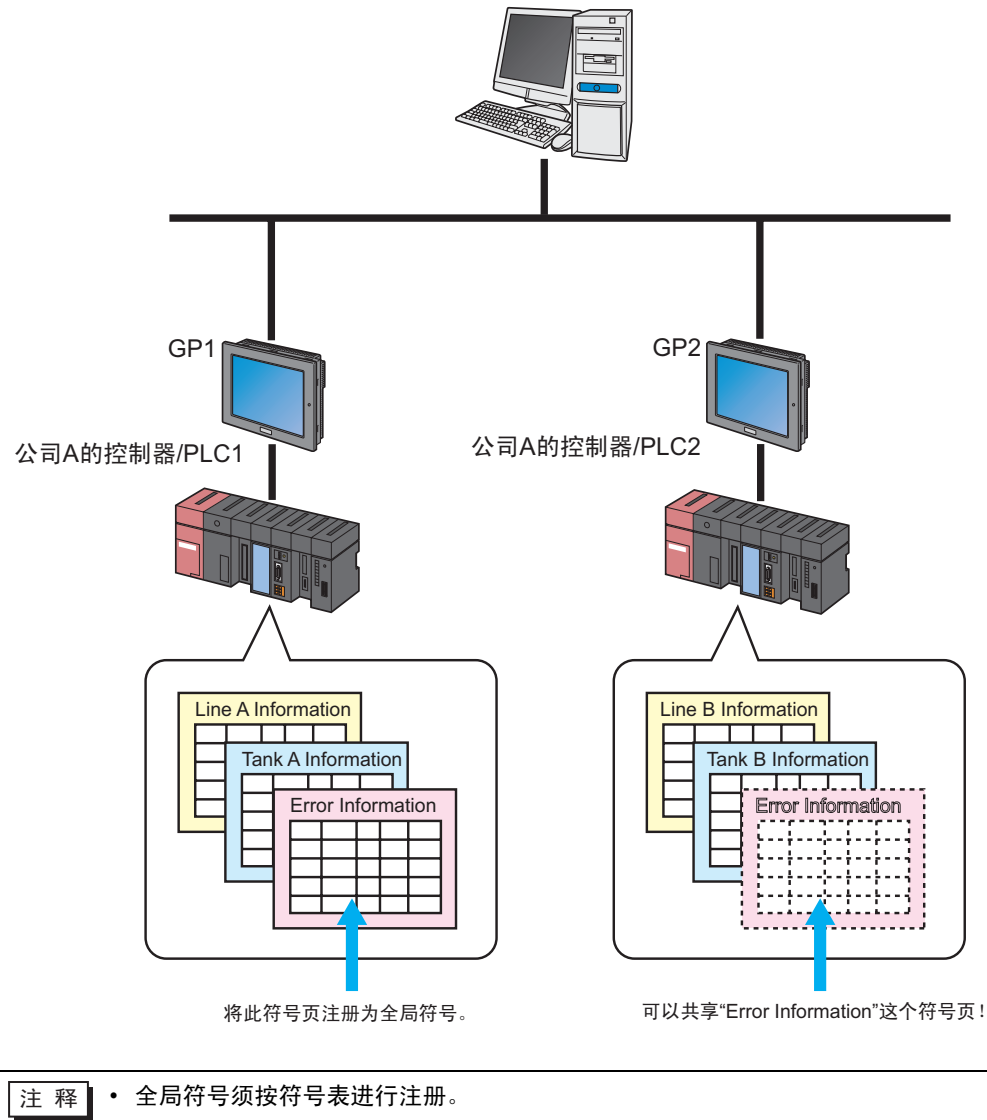

32.3.2 注册全局符号

本节介绍如何注册全局符号。

- 1 在符号表上注册一个符号。
- 2 勾选画面右侧的 [Set it as a global symbol sheet]。

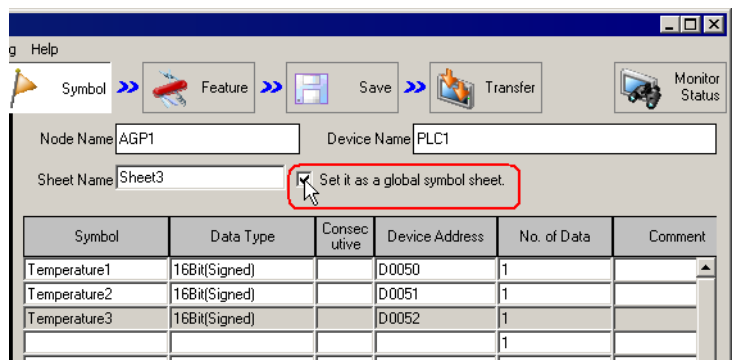

创建的符号表即被注册为全局符号表, 其名称为"Global symbol", 显示在画面左侧的树形视图中。

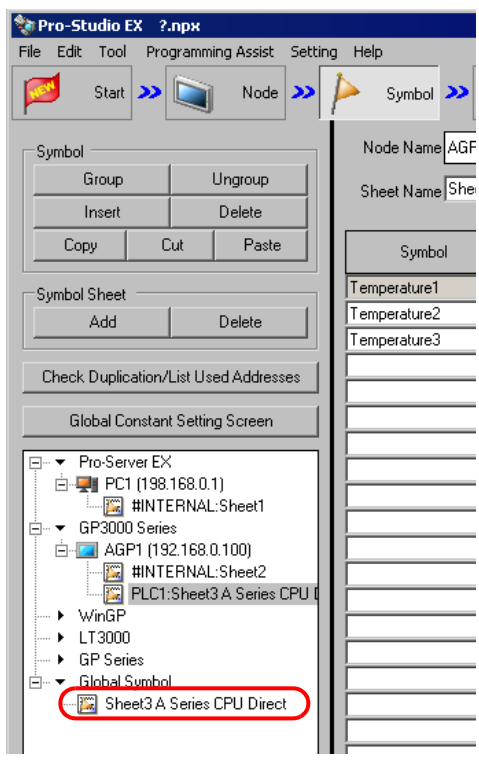

<mark>[注 释</mark> → 如需取消注册全局符号表,请取消勾选 [Set it as a global symbol sheet]。

# <span id="page-26-0"></span>32.4 复制到另一个网络工程文件中的符号表

可将所创建符号表的内容复制到另一个网络工程文件中的符号表。 本节介绍如何复制符号表中注册的所有符号。

1 将光标移到符号表内, 按 [Ctrl]+[A] 键选择整个复制源符号表。

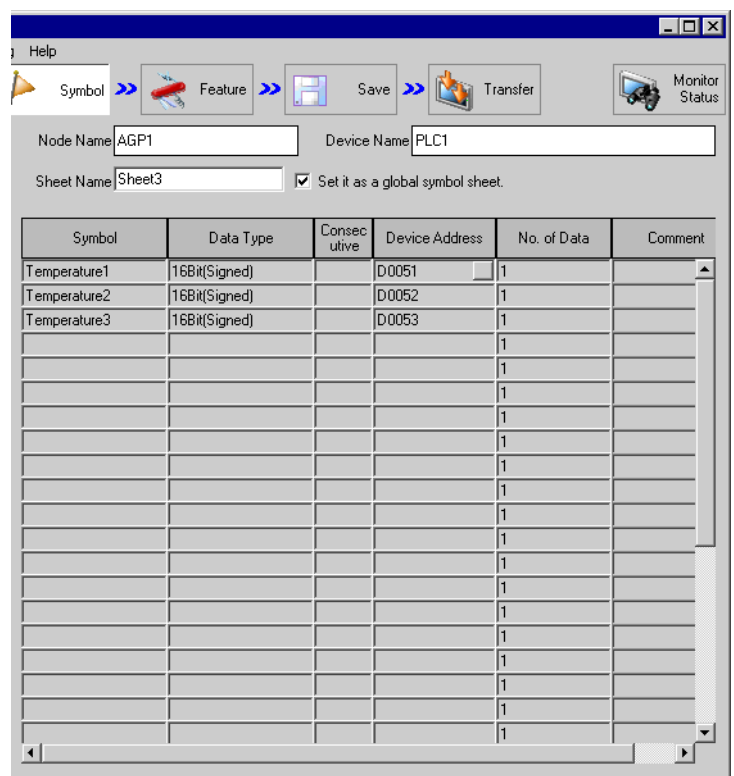

□ 释 → 也可以拖动鼠标选择部分符号。

2 点击 [Symbol] 中的 [Copy] 按钮。

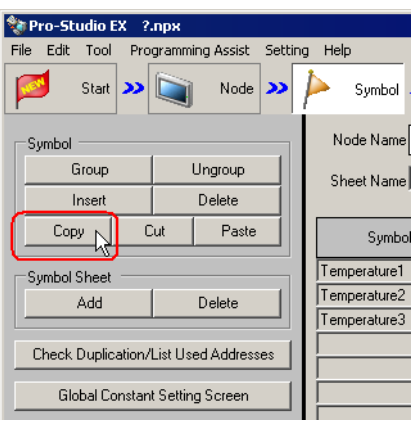

□ 下 翟 | • 也可以右击鼠标, 从弹出的菜单中选择。

3 从 [File] 菜单中选择 [Open]。

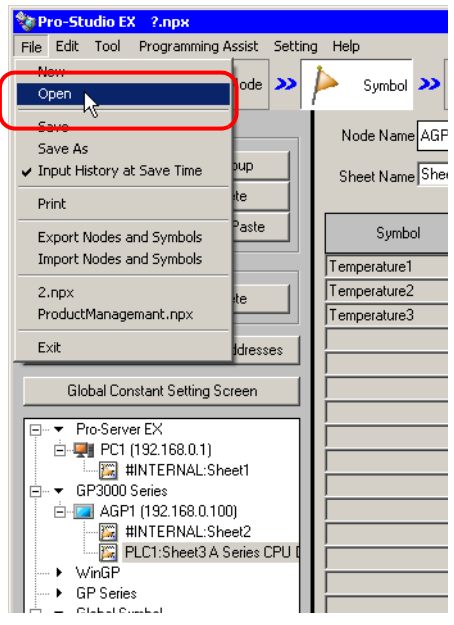

弹出 "Open File"画面。

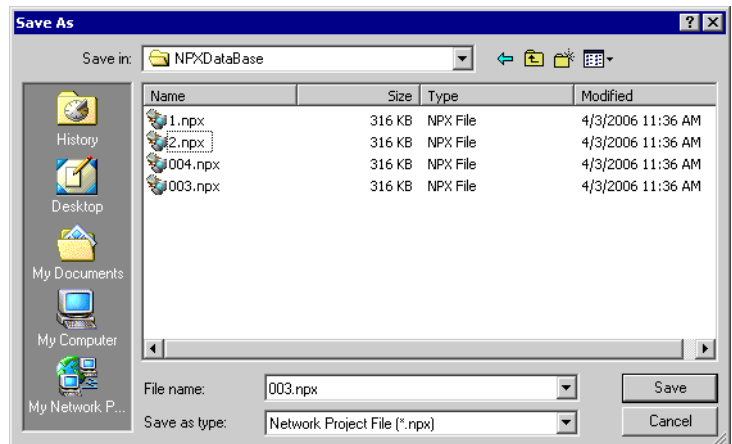

4 选择复制目标网络工程文件,点击 [Open] 按钮。

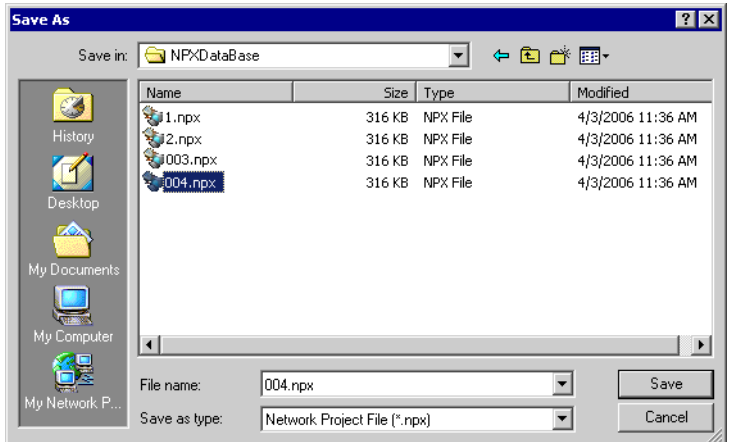

选定的网络工程文件打开。

5 点击状态栏上的 [Symbol] 图标。

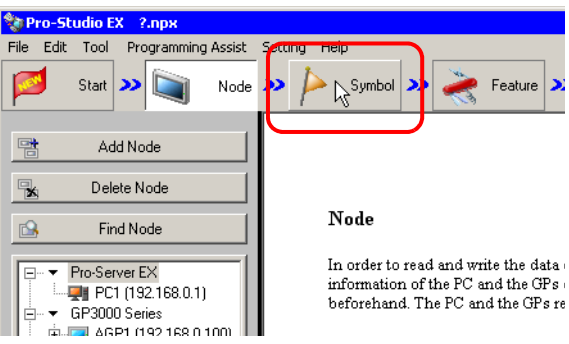

6 选择复制目标符号表。

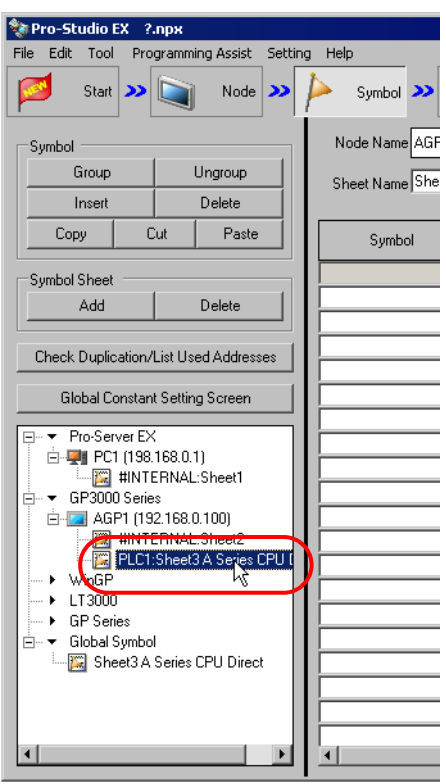

7 点击 [Symbol] 中的 [Paste] 按钮。

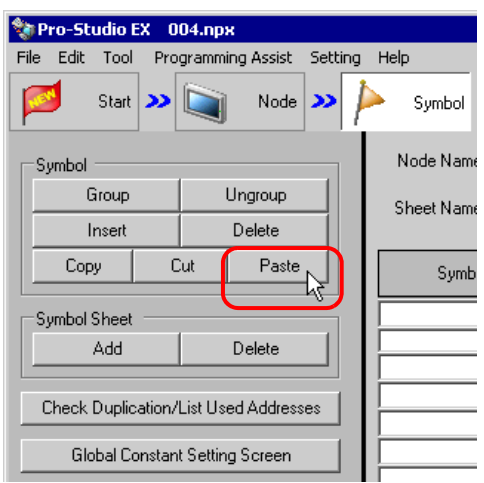

□ 下 釋 → 也可以右击鼠标, 从弹出的菜单中选择。

步骤 1 中选择的符号表或符号即粘贴完成。

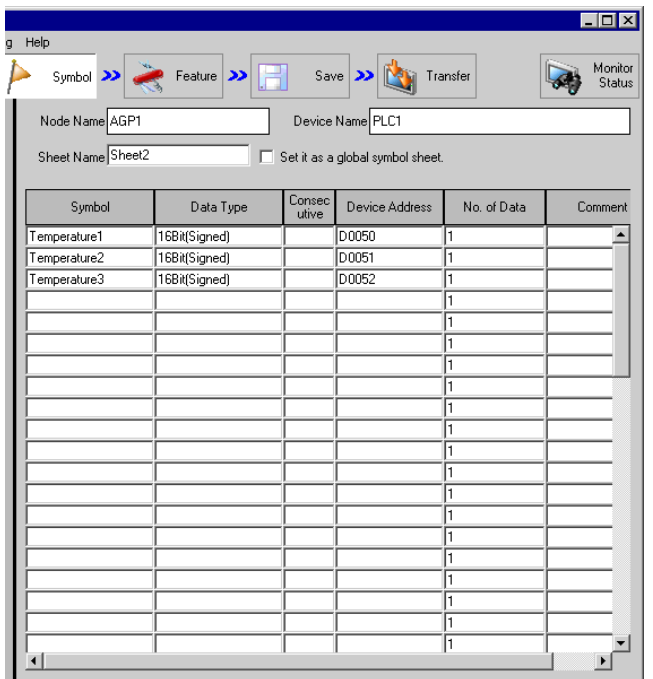

 $\boxed{\pm\,$ 释 $\parallel$  • 如果控制器 /PLC 类型不同,由于其寄存器地址不同,可能发生错误。 (错误将用红色显 示。 )

此时,请在复制后更改寄存器地址。

## <span id="page-31-0"></span>32.5 检查注册的符号

如果在符号表中注册了较多符号,则可能发生符号名称或寄存器地址重复的情况。这时, Pro-Server EX 将不能正常运行。

为此, Pro-Studio EX 提供了事先检查重复注册的功能。使用此功能,还能将检查结果显示 / 输出为 CSV 文件。

本节介绍如何进行符号名称或寄存器地址的重复检查。

- 1 显示待检查的符号表。
- 2 点击 [Check Duplication/List Used Addresses] 按钮。

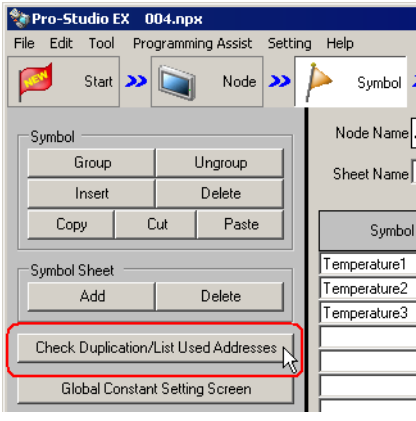

弹出 "Check Duplication/List Used Addresses"画面。

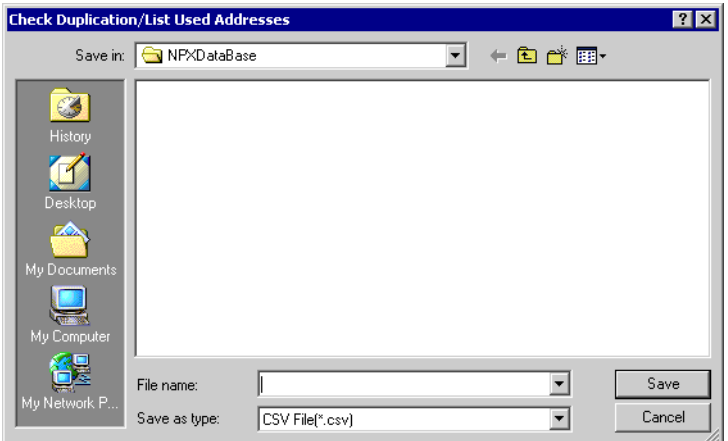

3 指定输出结果的保存位置和文件名。然后点击 [Save] 按钮。

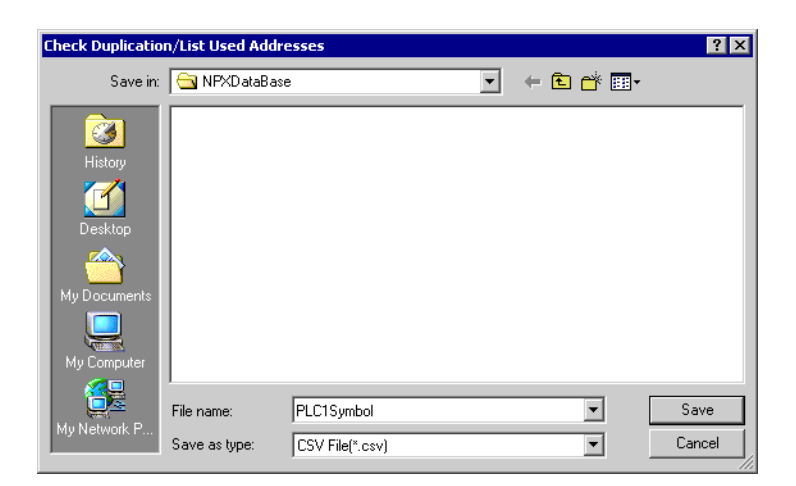

检查结果以 CSV 文件的形式显示并被保存到指定位置。

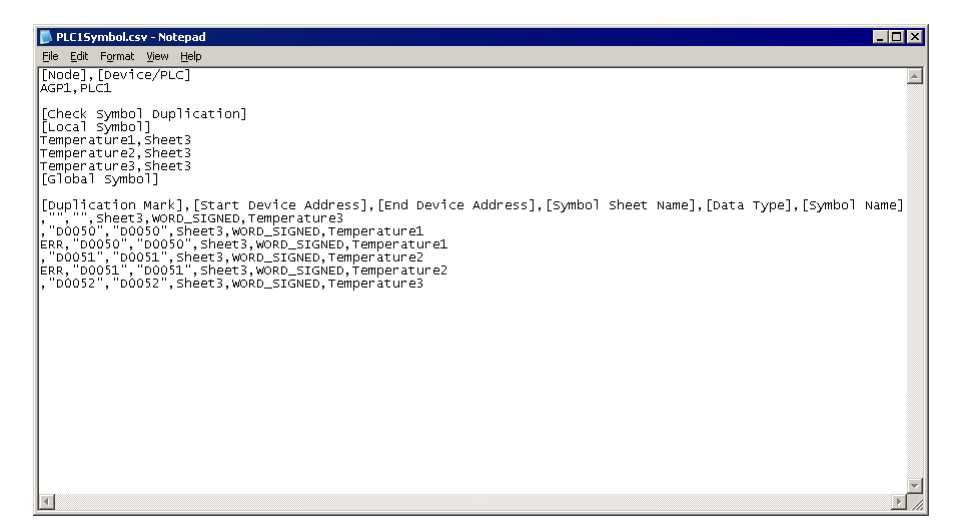

检查结果的输出格式如下:

[Node Name] 和 [Device/PLC] 显示包含被检查符号表的参与节点和控制器 /PLC 的名称。

[Symbol Duplication Check]

显示重复的符号名称。 如无重复则空白。

[Duplication Mark]、[Start Address]、[End Address]、[Symbol Sheet Name]、[Data Type] 和 [Symbol Name]

符号检查数据按上述顺序显示。符号按 [Start Address] 排序。重复的符号会在 [Duplication Mark] 列用 "ERR"表示。

# <span id="page-33-0"></span>32.6 设置指南

## 32.6.1 符号注册画面

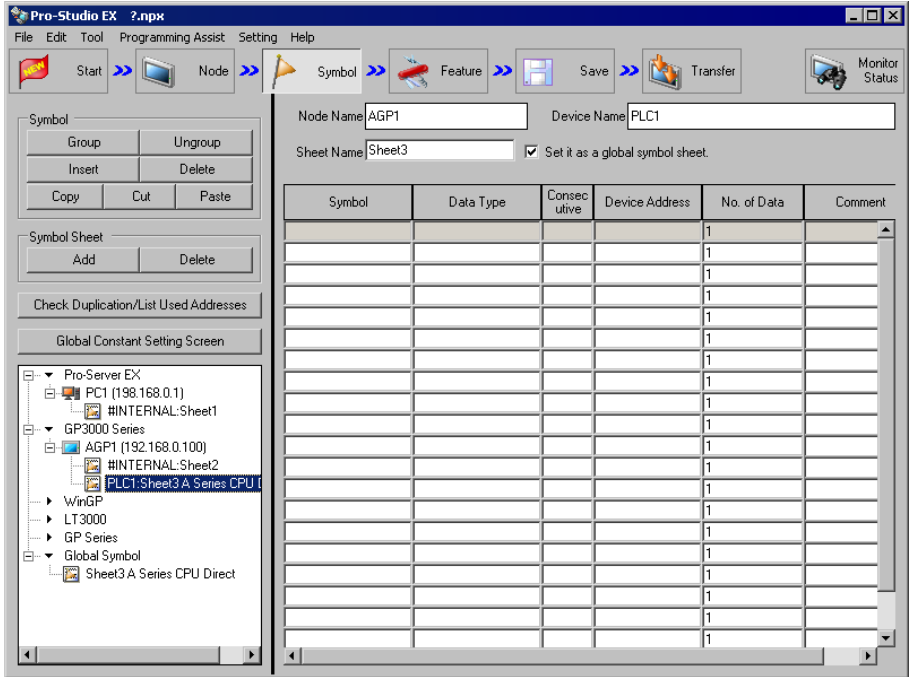

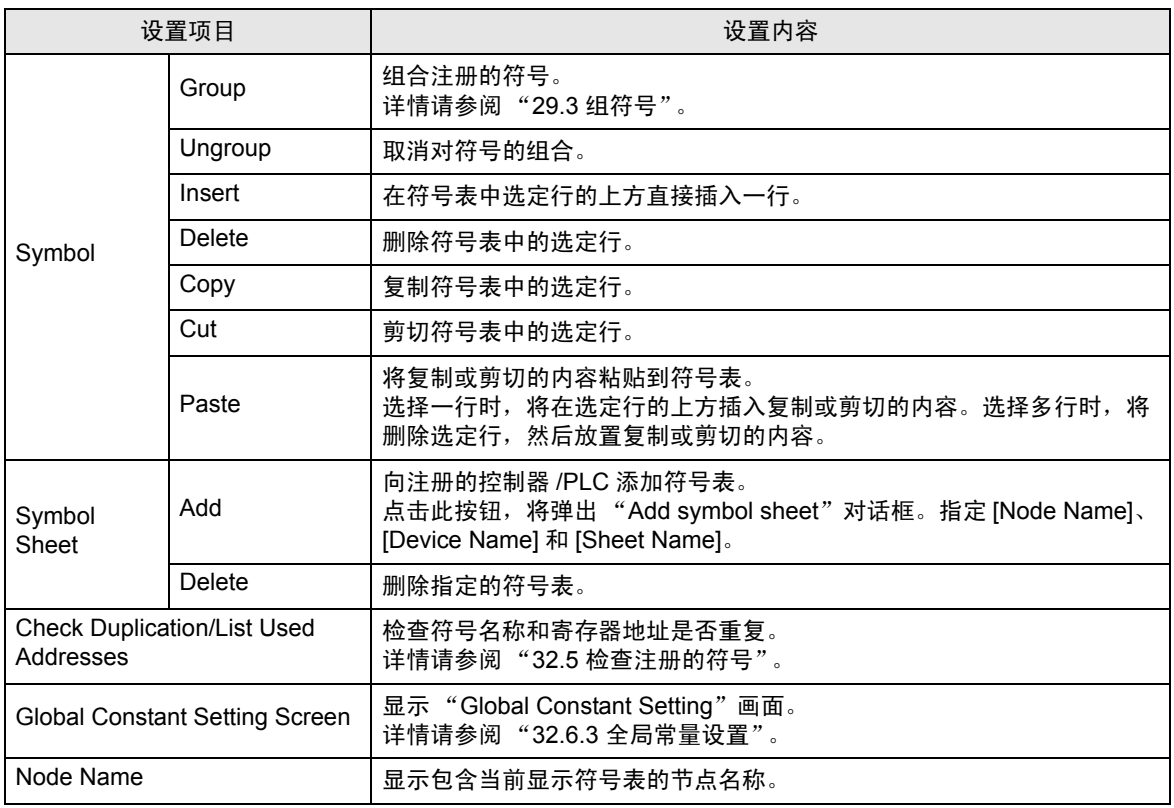

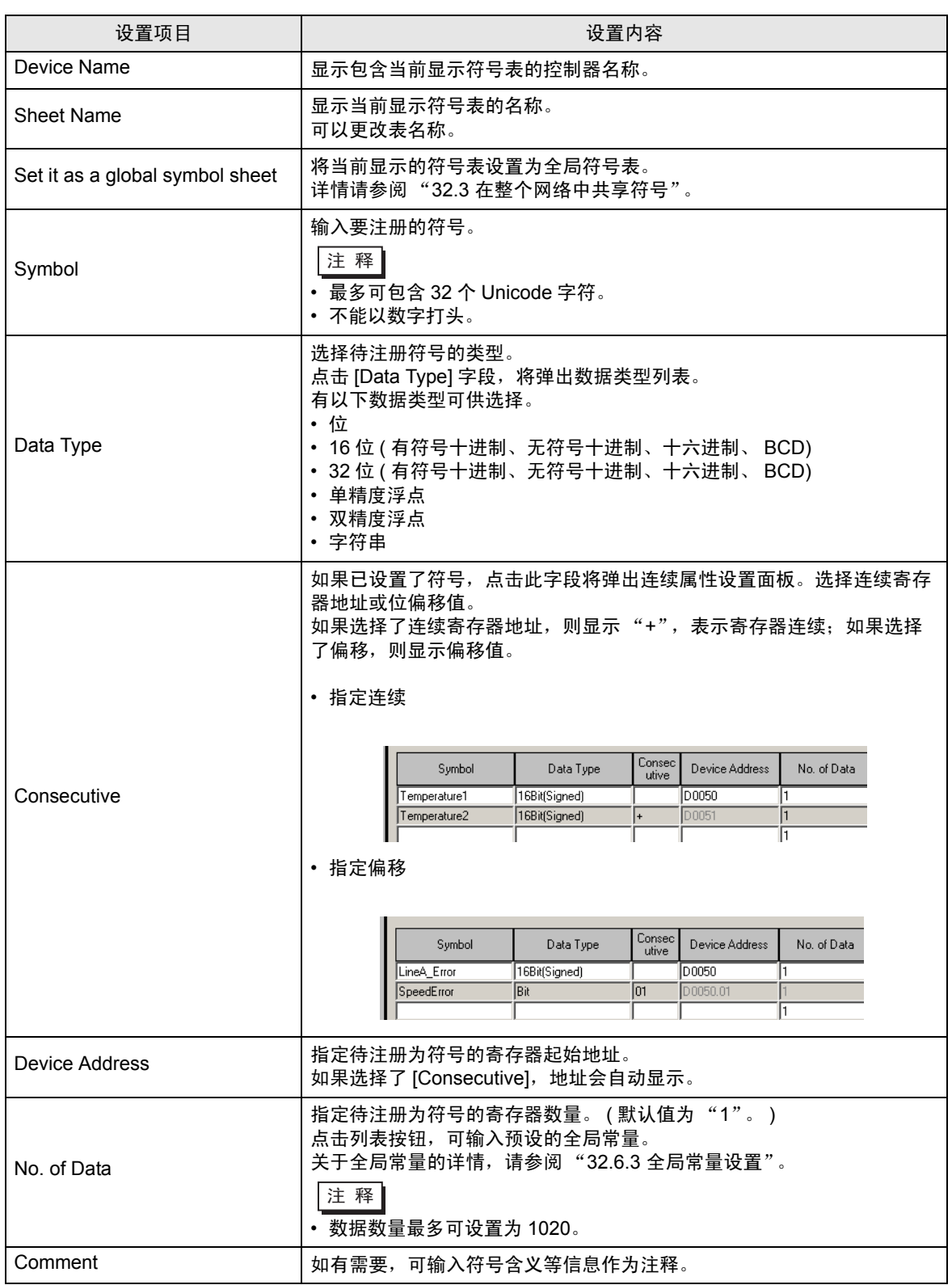

# <span id="page-35-0"></span>32.6.2 "Edit Symbol"画面

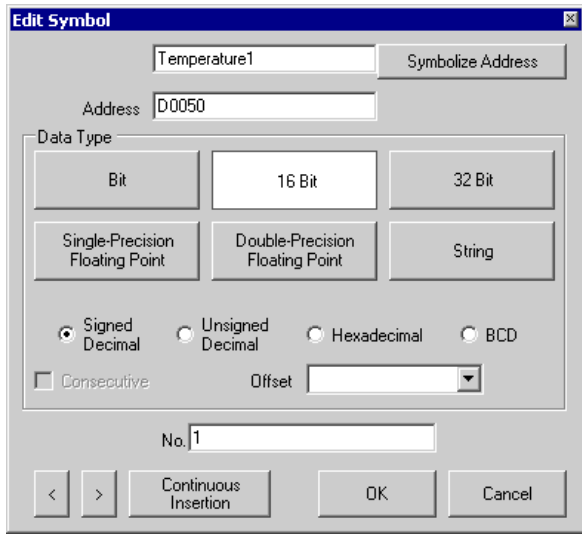

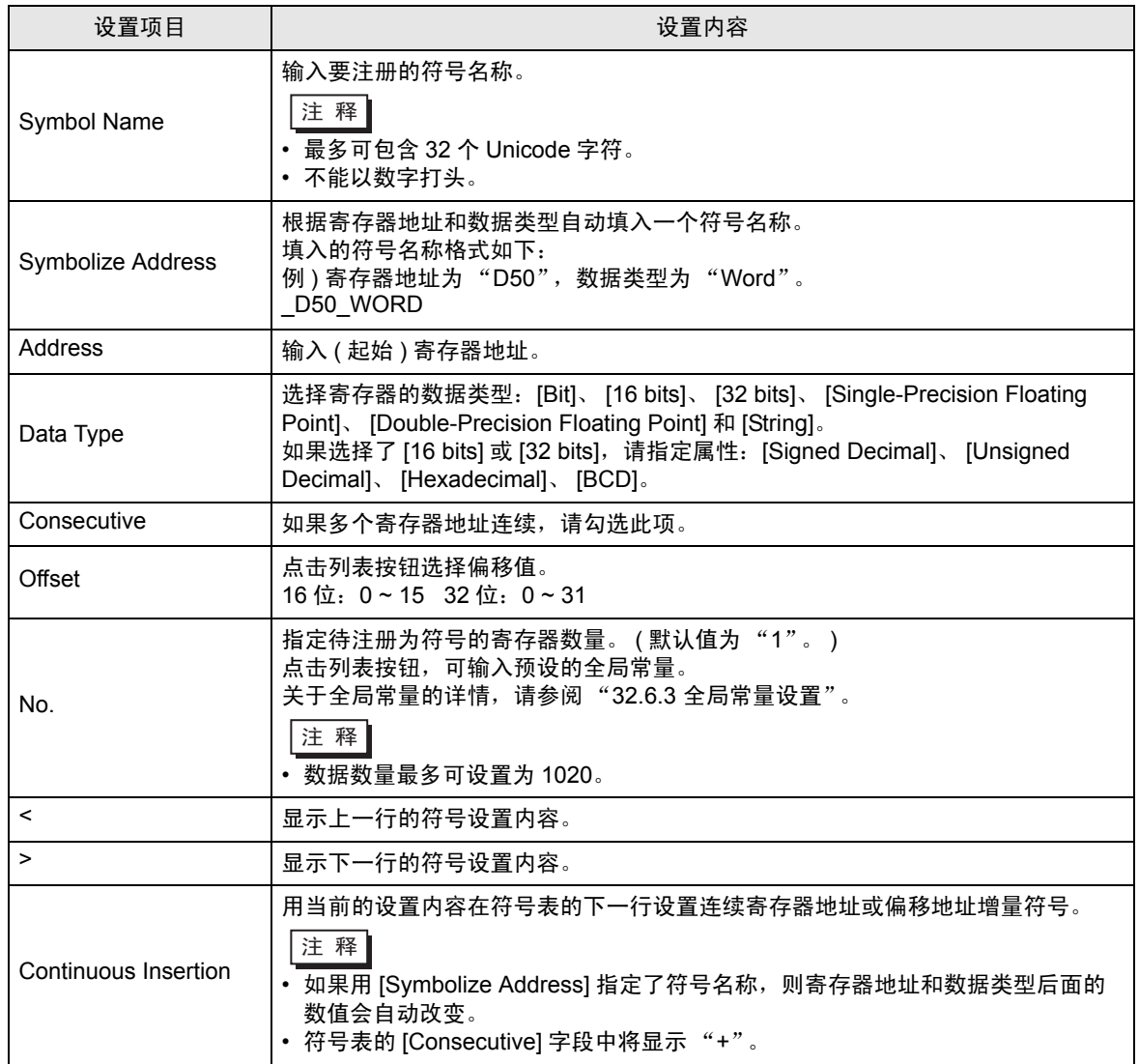

#### <span id="page-36-0"></span>32.6.3 全局常量设置

将符号的数据数量注册为全局常量,当需要更改系统中符号的数据数量时,通过更改该常量即能立刻完 成。

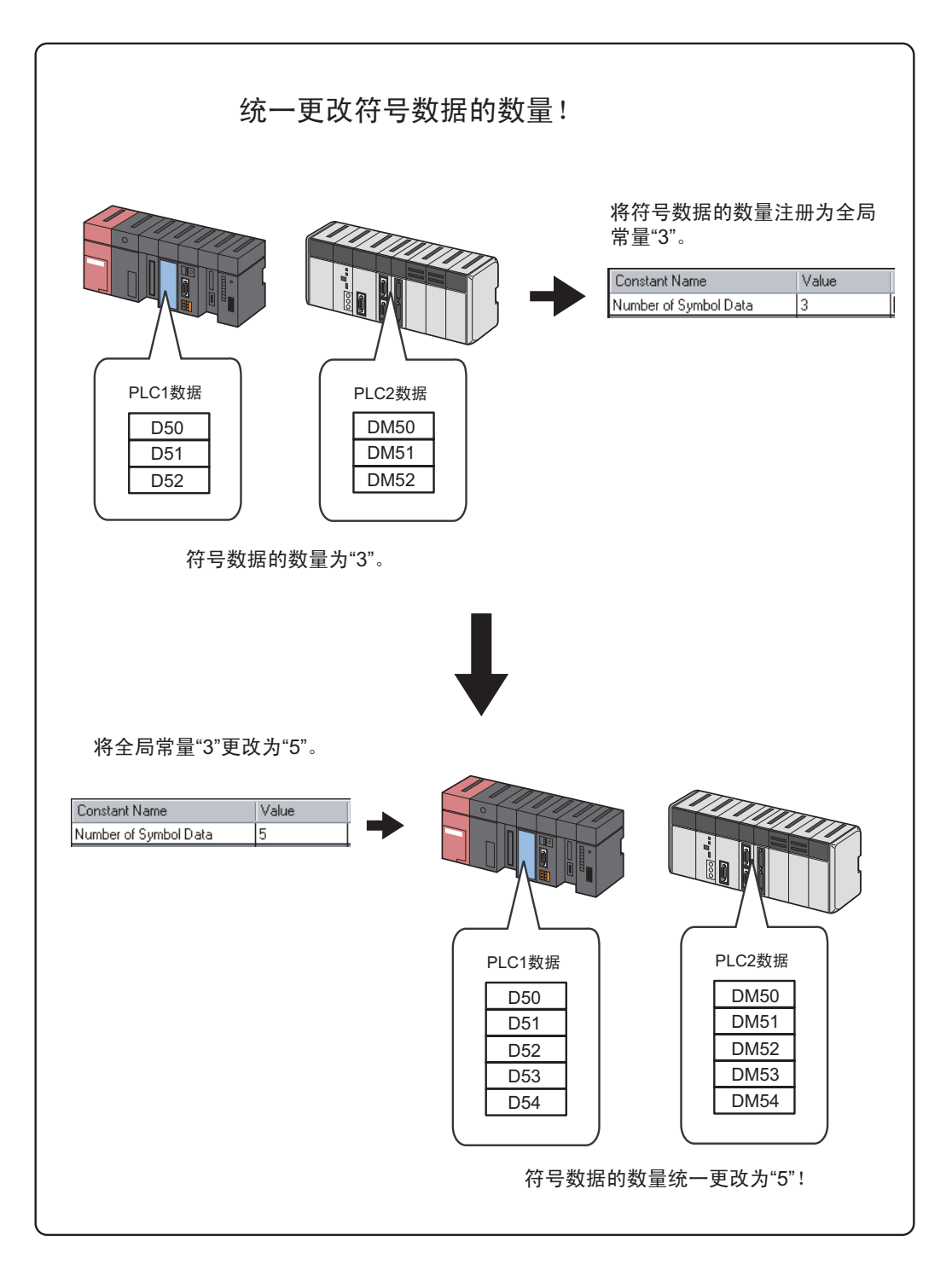

如需设置全局常量,请点击符号注册画面上的 [Global Constant Setting Screem] 按钮。

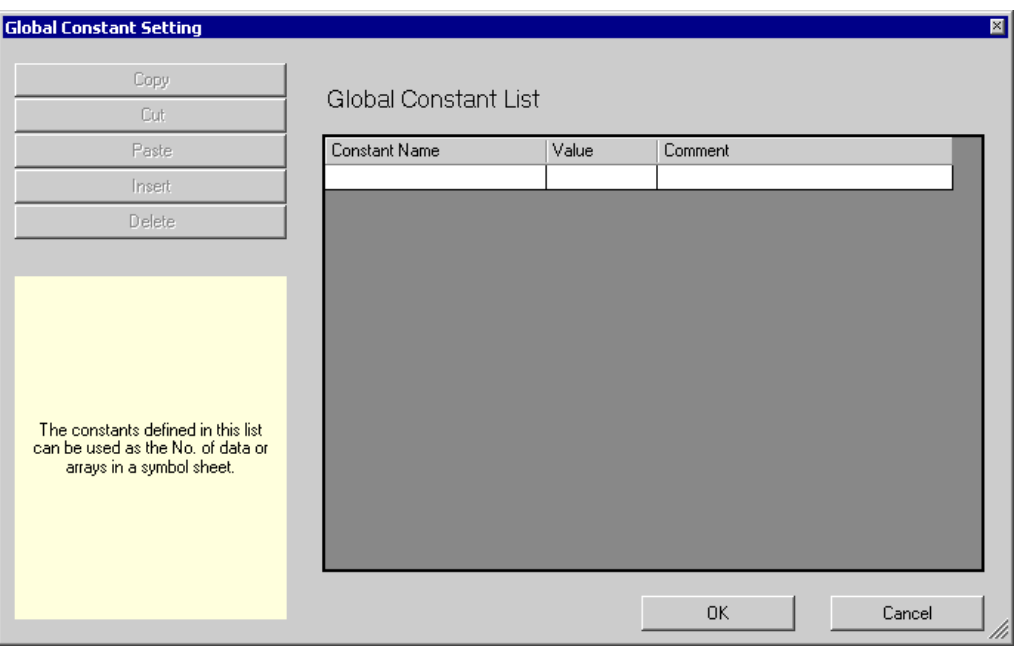

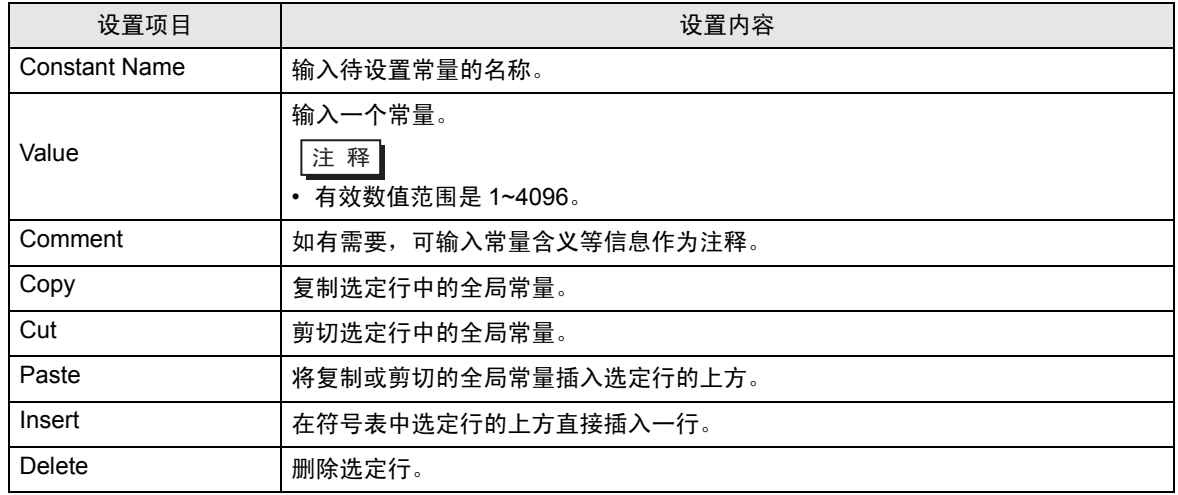

# <span id="page-38-0"></span>32.7 限制

■ 数据类型未定义的符号

导入 GP-Pro EX 或 GP-PRO/PBIII for Windows 工程文件时,其中的字符号会被导入为未定义数据类型 的符号。

• 在 Pro-Studio EX 中使用时

在 Pro-Studio EX 中使用未定义数据类型的符号时,将要求用户输入数据类型。(使用定义的符号时,数 据类型的输入不可用。 )

• 在 Pro-Server API 中使用时

共有两种类型的 Pro-Server API:需要单独指定数据类型的 API 和不需要指定数据类型的 API。

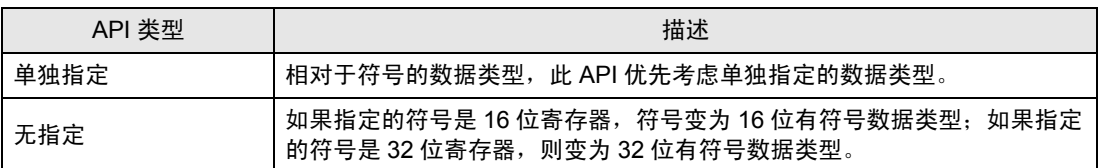

• 指定 MES ACTION 时

指定 MES ACTION 时,如果选择了数据类型未定义的符号,则数据类型和数据数量分别固定为 [16Bit(Signed)] 和 [No.: 1]。

#### ■ 最大数据数量

下表为对应于符号类型可设置的最大数据数量。

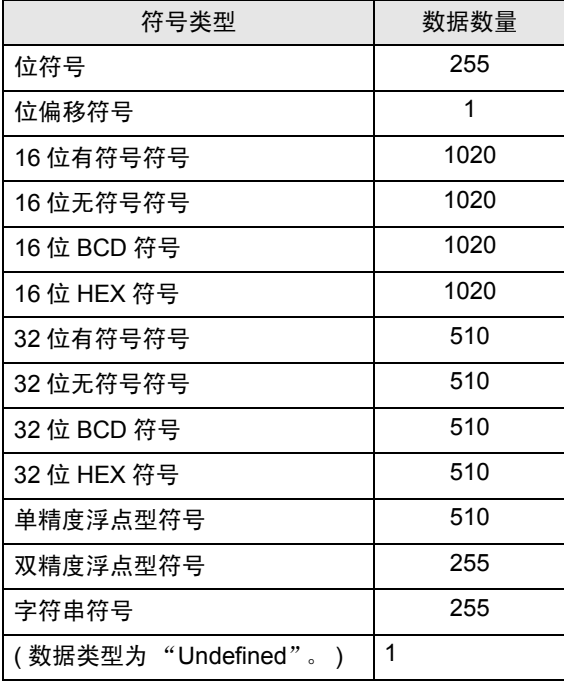

■ 数据数量未定义的符号

以下符号的数据数量被视为 "Undefined"。

- 通过导入 GP-Pro EX 或 GP-PRO/PBIII for Windows 工程文件所创建的符号。
- 通过转换旧版本 Pro-Server 网络工程文件所创建的符号。
- 在符号设置中未指定数据数量的符号。
- 在 Pro-Studio EX 中使用时

在 Pro-Studio EX 中使用未定义数据类型的符号时,将要求用户输入数据类型。( 使用定义的符号时,数 据类型的输入不可用。 )

• 在 Pro-Server EX API 中使用时 此类符号的数据数量按 "1"处理。

关于 GP-Pro EX 的系统变量

即使是在 Pro-Server EX 中, 一个 GP-Pro EX 系统变量的寄存器数量也会按 1 来处理, 但 "#L\_IOInfo"和 "#L\_IOStatus"按 4 处理。

■ 全局符号表设置

如果在一个全局符号表中指定了任何以下协议类型的控制器,则在该节点的参与节点设置画面上指定的 工程文件必须满足以下要求:

- 制造商: Rockwell Automation, Inc
- 控制器类型:EtherNet/IP
- 控制器设置:ControlLogix/CompactLogix Series Native

\* 要求

必须为指定全局符号表的节点和参考该全局符号表的节点设置相同的 IOI 文件 ( 数据标签定义文件 )。 IOI 文件在 GP-Pro EX 的 "控制器 /PLC"设置中指定。